# **PASO 8 - SOLUCIONANDO NECESIDADES ESPECÍFICAS CON GNU/LINUX - INSTALACIÓN Y CONFIGURACIÓN DE ZENTYAL**

Universidad Nacional Abierta y a Distancia UNAD, Escuela de Ciencias Básicas Tecnología e Ingeniería ECBTI. Colombia

> Neydher Antonio Martin Ramos namartinr@unadvirtual.edu.co César Augusto Nieto Russi canietor@unadvirtual.edu.co Paola Andrea Rodríguez Caucho parodriguezca@unadvirtual.edu.co Cristian Andrés Vanegas Triviño [cavanegastr@unadvirtual.edu.co](mailto:cavanegastr@unadvirtual.edu.co) Helmer Arturo Montealegre Garzon parodriguezca@unadvirtual.edu.co [hamontealegreg@unadvirtual.edu.co](mailto:hamontealegreg@unadvirtual.edu.co)

**RESUMEN:** *Zentyal Server permite administrar todos los servicios que ofrece una red informática, como acceso a internet, seguridad, gestionar recursos y clientes, da robustez a la infraestructura de red de forma sencilla y práctica por medio de una interfaz gráfica o plataforma.* 

**PALABRAS CLAVE**: Administrar Servicios, DHCP, DNS, Dominio, Gestión de Clientes, IP, Zentyal Server.

### **1 INTRODUCCIÓN**

En el presente trabajo se evidencia la descarga, instalación y configuración de Zentyal en su versión 6.2 development, así como la configuración de DHCP server, DNS server y controlador de dominio, un proxy no transparente, cortafuegos, file server y print server, y VPN.

## **2 INSTALACIÓN Y CONFIGURACIÓN DE ZENTYAL**

Proceso de descarga de la ISO; en el siguiente [enlace](https://zentyal.com/community/) accedemos a descargar la distribución recomendada en la guía de actividades:

| C Connector Zentral Lines Services - 4               |              |                            |                                                                                                    |                |                                                                        |
|------------------------------------------------------|--------------|----------------------------|----------------------------------------------------------------------------------------------------|----------------|------------------------------------------------------------------------|
| C Q B https://zentyak.com/community/<br>$\leftarrow$ |              |                            |                                                                                                    |                |                                                                        |
|                                                      |              |                            | III Asicadates 17 Aconte a Caragua. 47 Cores raceados. W Logos 40 991-75 40 910-75 40 547-055 22 Monach Vital Ac. 47 Cores residents. |                | Circo Networking A. @ Tarent Hope   Twist - (b) Initia - Tableau Sec., |
|                                                      |              | Feature list<br>Contribute | Resources<br>Changelogs                                                                                                    | When to use    |                                                                        |
|                                                      |              |                            |                                                                                                    |                |                                                                        |
|                                                      | RELEASE DATE | VERSION                    | ANNOUNCEMENT UNK                                                                                                    | CHANGELOG LINK | DOWNLOAD LINK                                                          |
|                                                      | 26 Jan 2021  | Zentyal 7.0                | Announcement                                                                                                    | Changelog      | Download 7.0                                                           |
|                                                      | 8 May 2020   | Zentyal 6.2                | Announcement                                                                                                    | Changelog      | Download 6.2                                                           |
|                                                      | 30 Oct 2019  | Zentyal 6.1                | Announcement                                                                                                    | Changelog      | Download 6.1                                                           |

Martín, N. (2021). Descarga de la ISO. Imagen 1. Elaboración propia

Proceso de instalación de la ISO: Se realiza la respectiva configuración del sistema de virtualización, donde una de la configuración más destacada es la de red: se habilita el adaptador puente, para tener acceso a internet en nuestra máquina virtual, y adaptador de red interna para comunicarnos sin problema dentro de nuestra red LAN, y se carga la ISO previamente descargada:

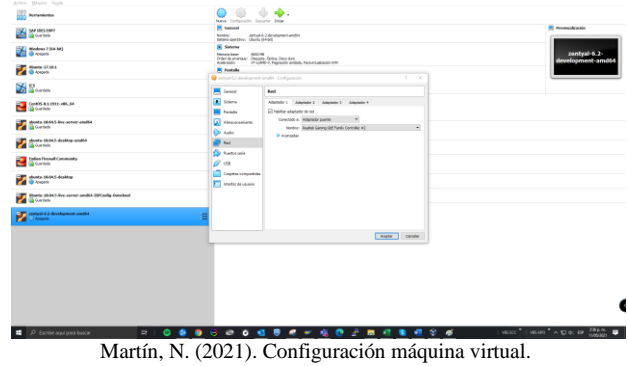

Imagen 1. Elaboración propia

Seleccionamos "Inicio normal" de la máquina virtual creada, luego se inicia la herramienta de instalación de Zentyal; seleccionamos el idioma de instalación:

| zentyal-6.2-development-amd64 [Corriendo] - Oracle VM VirtualBox |                              | $\times$                          |                                     |  |  |  |
|------------------------------------------------------------------|------------------------------|-----------------------------------|-------------------------------------|--|--|--|
| Archivo<br>Máquina<br>Entrada<br>Ver                             | <b>Dispositivos</b><br>Ayuda |                                   |                                     |  |  |  |
|                                                                  |                              | Language                          |                                     |  |  |  |
| Amharic                                                          | Francais                     | Македонски                        | Tamil                               |  |  |  |
| Arabic                                                           | Gaeilge                      | Malayalam                         | తెలుబు                              |  |  |  |
| Asturianu                                                        | Galego                       | Marathi                           | Thai                                |  |  |  |
| Беларуская                                                       | Gujarati                     | <b>Burmese</b>                    | Tagalog                             |  |  |  |
| Български                                                        | ע ברית                       | Nepali                            | Türkce                              |  |  |  |
| Bengali                                                          | Hindi                        | Nederlands                        | Uughun                              |  |  |  |
| Tibetan                                                          | Hrvatski                     | Norsk bokmål                      | Українська                          |  |  |  |
| Bosanski                                                         | Maguar                       | Norsk nunorsk                     | Tiếng Việt                          |  |  |  |
| Català                                                           | Bahasa Indonesia             | Punjabi (Gurmukhi)                | 中文(简体)                              |  |  |  |
| Čeština                                                          | Íslenska                     | Polski                            | 中文(繁體)                              |  |  |  |
| Dansk                                                            | Italiano                     | Português do Brasil               |                                     |  |  |  |
| Deutsch                                                          | 日本語                          | Português                         |                                     |  |  |  |
| Dzongkha                                                         | ქართული                      | Română                            |                                     |  |  |  |
| Ελληνικά                                                         | Казак                        | Русский                           |                                     |  |  |  |
| English                                                          | Khmer                        | Sámegillii                        |                                     |  |  |  |
| Esperanto                                                        | ಕನೆ್ನಿಂದ                     | జింబల                             |                                     |  |  |  |
| Español                                                          | 하국어                          | Slovenčina                        |                                     |  |  |  |
| Festi                                                            | Kundî                        | Slovenščina                       |                                     |  |  |  |
| Fuskara                                                          | Lan                          | Shqip                             |                                     |  |  |  |
| ىسراف                                                            | Lietuviškai                  | Српски                            |                                     |  |  |  |
| Suomi                                                            | Latviski                     | Svenska                           |                                     |  |  |  |
| F1 Help<br>F2 Language                                           | F4 Modes<br>F3 Keymap        | F5 Accessibility F6 Other Options |                                     |  |  |  |
| ⊙回司<br>回母团工<br><b>O</b> CTRL DERECHA<br>∕୨                       |                              |                                   |                                     |  |  |  |
|                                                                  | VBS ECC                      | <b>VBS APO</b><br>ESP<br>四の       | 2:42 p.m.<br>$\equiv$<br>11/05/2021 |  |  |  |

Martín, N. (2021). Selección Idioma. Imagen 3. Elaboración propia

Seleccionamos la ubicación geográfica, país Colombia, luego presionamos enter:

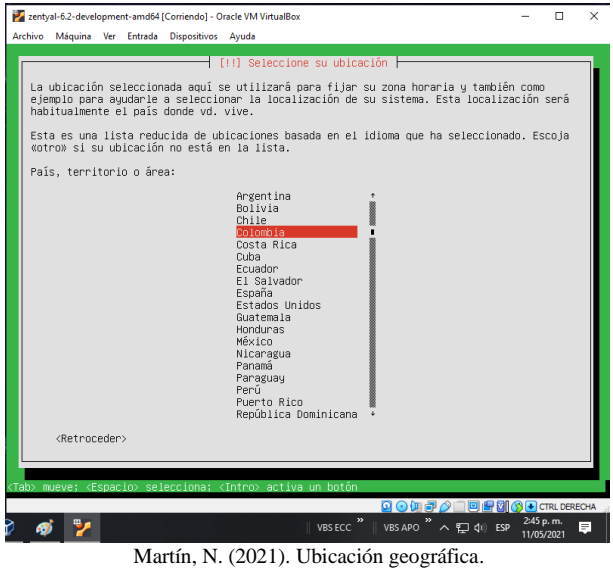

Imagen 4. Elaboración propia

Seleccionamos como interfaz de red primaria rth0, el cual es nuestro adaptador puente, luego presionamos enter, estas configuraciones más adelante desde la interfaz web de Zentyal podremos revisarlas y si es el caso cambiarlas:

|                                                |  | zentval-6.2-development-amd64 (Corriendo) - Oracle VM VirtualBox                                                                                                    |                        | п          | × |
|------------------------------------------------|--|----------------------------------------------------------------------------------------------------|------------------------|------------|---|
| Archivo Máquina Ver Entrada Dispositivos Avuda |  |                                                                                                    |                        |            |   |
|                                                |  |                                                                                                    |                        |            |   |
|                                                |  |                                                                                                    |                        |            |   |
|                                                |  |                                                                                                    |                        |            |   |
|                                                |  |                                                                                                    |                        |            |   |
|                                                |  |                                                                                                    |                        |            |   |
|                                                |  | - [!!] Configurar la red ├                                                                                                    |                        |            |   |
|                                                |  | El sistema tiene varias interfaces de red. Por favor, elija la que quiere utilizar como<br>interfaz de red primaria durante la instalación. Se ha seleccionado la primera interfaz<br>de red conectada si había alguna que lo estaba. |                        |            |   |
| Interfaz de red primaria:                      |  |                                                                                                    |                        |            |   |
|                                                |  | eth0: Intel Corporation 82540EM Gigabit Ethernet Controller<br>eth1: Intel Corporation 82540EM Gigabit Ethernet Controller                                                                                                    |                        |            |   |
| <retroceder></retroceder>                      |  |                                                                                                    |                        |            |   |
|                                                |  |                                                                                                    |                        |            |   |
|                                                |  |                                                                                                    |                        |            |   |
|                                                |  |                                                                                                    |                        |            |   |
|                                                |  |                                                                                                    |                        |            |   |
|                                                |  |                                                                                                    |                        |            |   |
|                                                |  |                                                                                                    |                        |            |   |
|                                                |  |                                                                                                    |                        |            |   |
|                                                |  | <tab> mueve; <espacio> selecciona; <intro> activa un botón</intro></espacio></tab>                                                                                                    | Q⊙加配△□回图图③●CTRLDERECHA |            |   |
|                                                |  | $\boldsymbol{v}$<br>VBS APO <sup>33</sup><br>VBS ECC                                                                                                    | へ 口 () ESP             | 2:49 p.m.  |   |
|                                                |  | $\mathbf{M}$ is $(2021)$ $\mathbf{C}$ $\mathbf{C}$ $(201)$                                                                                                    |                        | 11/05/2021 |   |

Martín, N. (2021). Configuración de red. Imagen 5. Elaboración propia

El proceso se instalación se continua, ingresando el nombre de la máquina, el usuario root y su contraseña,

configuración de la zona horaria y finalmente se inicia la instalación del sistema:

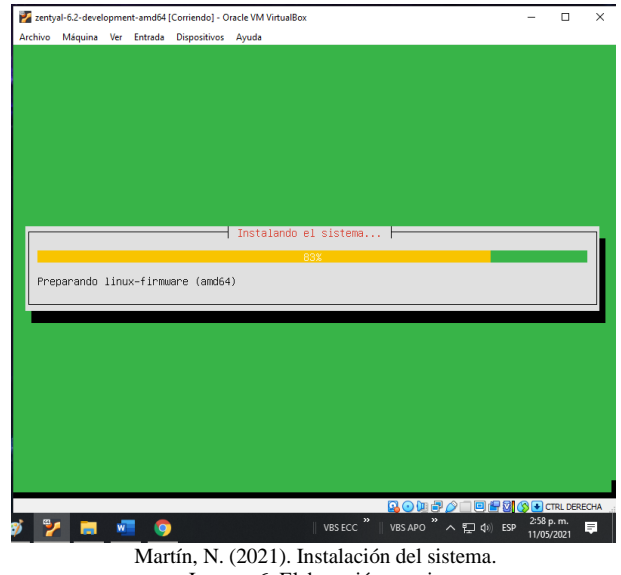

Imagen 6. Elaboración propia

Finaliza la instalación, de forma exitosa:

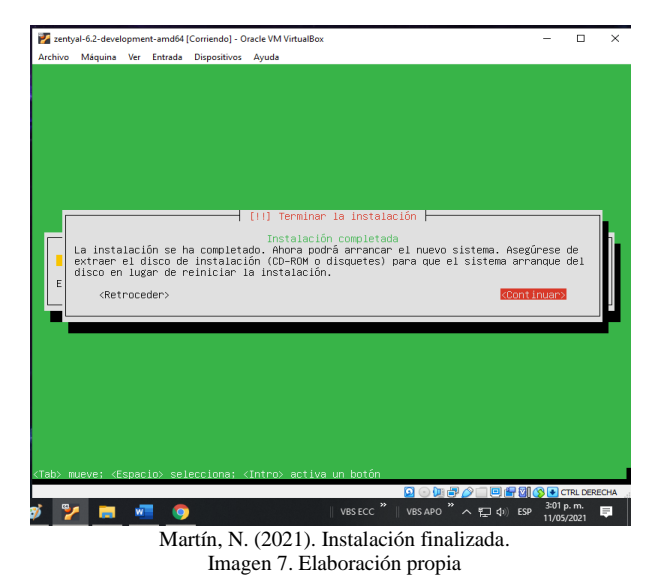

Ingrsamos mediante el navegador web a la interfaz grafica de Zentyal:

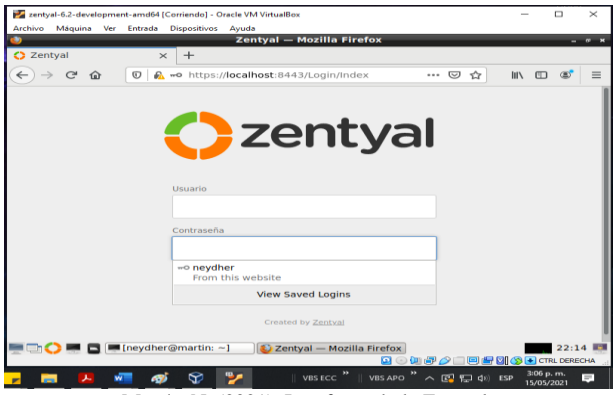

Martín, N. (2021). Interfaz web de Zentyal. Imagen 8. Elaboración propia

## **3 TEMÁTICA 1:** DHCP SERVER, DNS SERVER Y CONTROLADOR DE DOMINIO

Se procede a configurar el **DHCP** como servidor primario

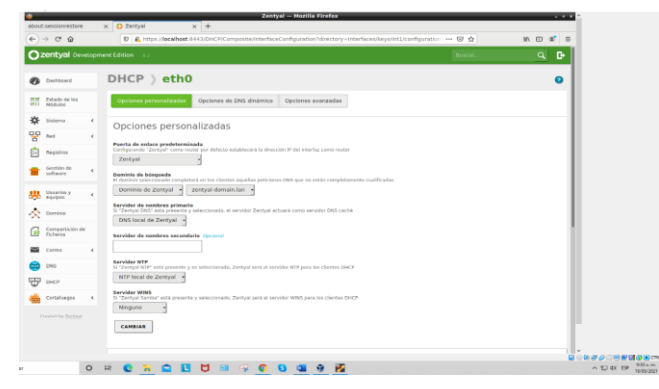

Rodríguez, P. (2021). Configuración DHCP en Zentyal 6.2. Imagen 9. Elaboración propia

Se muestra la información de los rangos dinámicos de direcciones y asignaciones estáticas. Se procede a añadir un rango especifico tantas direcciones IP requiera que el servidor distribuya. Para el ejemplo, se añade el rango de distribución desde la IP 192.168.100.80 hasta 192.168.100.150

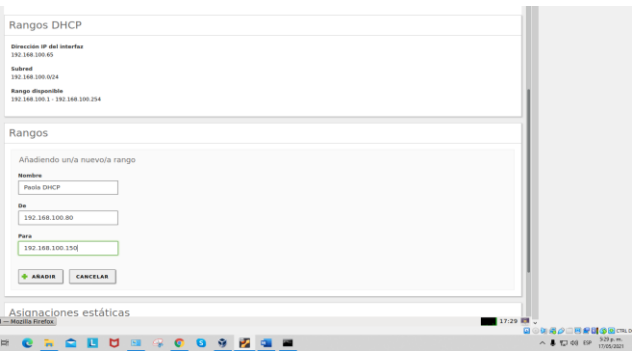

Rodríguez, P. (2021). Rangos DHCP en Zentyal 6.2. Imagen 10. Elaboración propia

Se evidencia algunos dispositivos conectados con las direcciones IP que el servidor Zentyal distribuyo dentro del rango asignado.

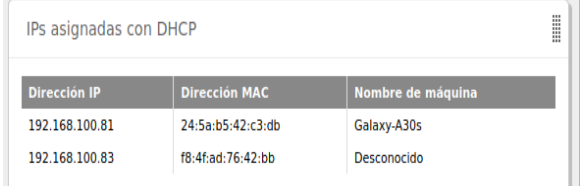

Rodríguez, P. (2021). Conexión dispositivos en Zentyal 6.2. Imagen 11. Elaboración propia

Se procede a habilitar el caché de **DNS** transparente. Este le brinda una forma de forzar el uso de su servidor DNS sin tener que cambiar la configuración de los clientes

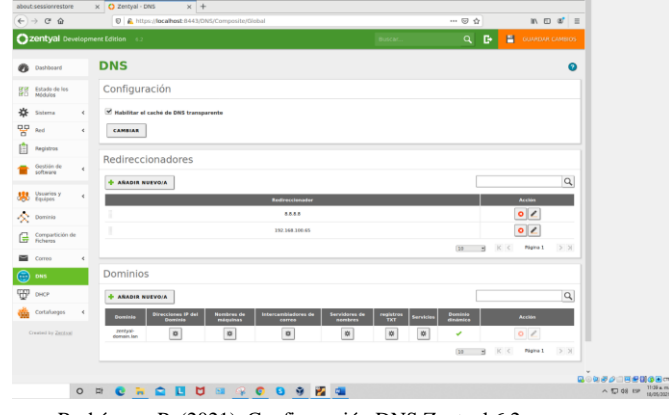

Rodríguez, P. (2021). Configuración DNS Zentyal 6.2. Imagen 12. Elaboración propia

Se procede a añadir nuevos dominios.

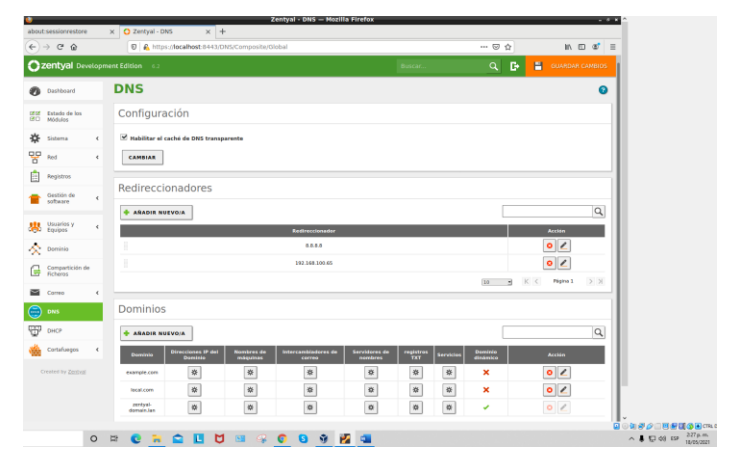

Rodríguez, P. (2021). Añadir dominios en Zentyal 6.2. Imagen 13. Elaboración propia

Se procede a configurar el **controlador de dominio** 

| $\mathbb{I} \wedge \mathbb{I} \cap \mathscr{A} \quad \equiv \quad$<br>… 回 ☆<br>D A https://localhost-8443/Samba/Composite/Domain<br><b>Czentyal</b> Development Edition 4.2<br>$\alpha$<br>÷<br><b>Dominio</b><br>ົ<br>Dashboard<br>Configuración<br>Función del servidor<br>Soleme<br>Controlador del dominio<br><b>Back</b><br>$\epsilon$<br>Reine<br>zentyai-domain.lan<br><b>Registres</b><br>Nombre del dominio NetBIOS<br>Gestión de<br>zentyal-domain<br>Nombre de máquina NotBIOS<br>Ukuwios y<br>Davipos<br>$\epsilon$<br>andrea<br>Descripción del servidor<br>Dominio<br>Zentyal Server<br>Campartición de<br>Ficheros<br>Missilitar perfiles moviles<br>Letra de unidad<br>Carreo<br>$\epsilon$<br>R H<br>pres<br>CAMBIAR<br>DHCP<br>Cortafuegos<br>$\epsilon$<br>Las Directivas de Grupe (GPDs) se pueden opstionar descargando Microsoft Remote Server Administration. Tools para su versión de Windows.<br>Created by Zentral<br><b>O R &amp; R &amp; H U R &amp; &amp; Q 9 K &amp;</b> | a bout sessionnestore                        | X   L3 Zentyal - Dommo<br>$X$ + |               |
|----------------------------------------------------------------------------------------------------|----------------------------------------------|---------------------------------|---------------|
|                                                                                                    | $\leftarrow$ $\rightarrow$ $\alpha$ $\alpha$ |                                 |               |
|                                                                                                    |                                              |                                 |               |
|                                                                                                    | ø                                            |                                 |               |
|                                                                                                    | (E) Estado de los<br>(E) Módulos             |                                 |               |
|                                                                                                    | 诠                                            |                                 |               |
|                                                                                                    | 먛                                            |                                 |               |
|                                                                                                    |                                              |                                 |               |
|                                                                                                    |                                              |                                 |               |
|                                                                                                    |                                              |                                 |               |
|                                                                                                    | G                                            |                                 |               |
|                                                                                                    |                                              |                                 |               |
|                                                                                                    | ₩                                            |                                 |               |
|                                                                                                    |                                              |                                 |               |
|                                                                                                    |                                              |                                 |               |
|                                                                                                    |                                              |                                 |               |
|                                                                                                    |                                              |                                 | 自らなみか自己を目のあいい |
|                                                                                                    |                                              |                                 |               |

Rodríguez, P. (2021). Configurar controlador de dominio Zentyal 6.2. Imagen 14. Elaboración propia

 Se evidencia la configuración creada. Se procede a habilitar PAM. Al habilitar PAM (Módulos de autenticación conectables), permite que los usuarios configurados en el directorio también sean usuarios válidos en el servidor local.

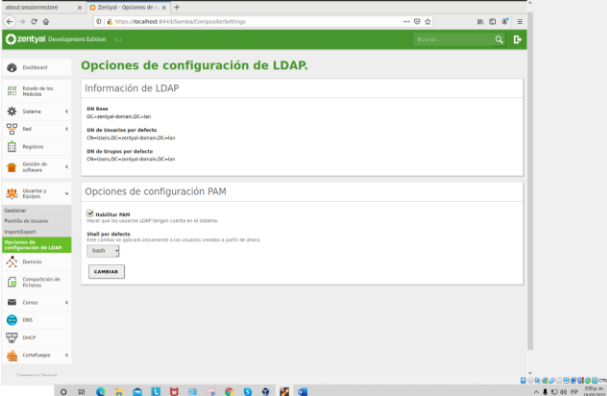

Rodríguez, P. (2021). Configurar controlador de dominio Zentyal 6.2. Imagen 15. Elaboración propia

Se procede a añadir nuevos usuarios.

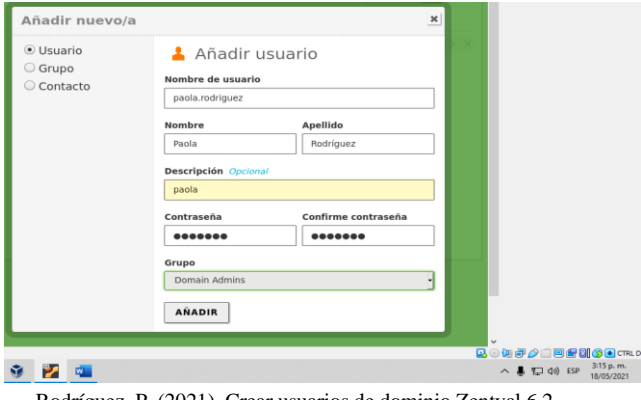

Rodríguez, P. (2021). Crear usuarios de dominio Zentyal 6.2. Imagen 16. Elaboración propia

Se evidencia los nuevos usuarios creados.

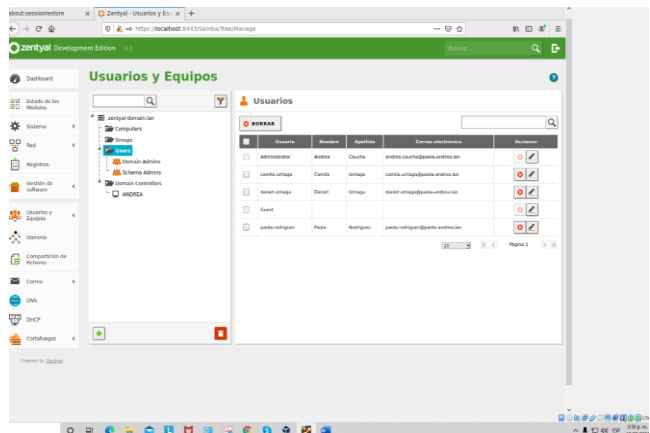

Rodríguez, P. (2021). Usuarios de dominio creados en Zentyal 6.2. Imagen 17. Elaboración propia

#### En esta opción se puede agregar como administrador a cualquier usuario creado.

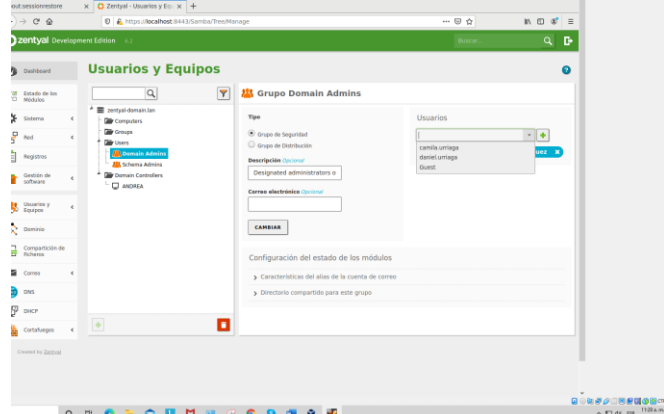

Rodríguez, P. (2021). Administrador de dominio en Zentyal 6.2. Imagen 18. Elaboración propia

## **4 TEMÁTICA 2:** PROXY NO TRANSPARENTE

Primero evidenciamos que el equipo cliente no cuenta con acceso a internet:

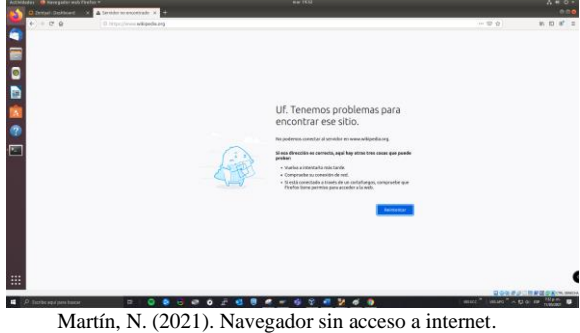

Imagen 19. Elaboración propia

En nuestro equipo cliente ingresamos a la interfaz web de Zentyal mediante el siguiente enlace https://192.168.10.10:8443; en componentes, instalamos HTTP Proxy:

| $(1) - 0 = 0$                               | U & Hipc/V60.N88.N8.50044025c/tware/liter |                      | <b><i><i>w</i></i></b> <i>m m m m</i><br>$-22.0$ |
|---------------------------------------------|-------------------------------------------|----------------------|--------------------------------------------------|
| <b>Cizentval</b> Development Edition (12)   |                                           |                      | Q B<br>Book.                                     |
| 먷<br><b>But</b>                             | Attailers <b>O</b> Dorse                  |                      |                                                  |
| Repliers                                    |                                           |                      | a                                                |
| Extrêm de<br>sitein                         | <b><i><u>PERMITE</u></i></b>              | Version más reciones | <b>Generalize</b><br>n                           |
| <b>Imporantes de Zentos</b>                 | <b>BUSINESS</b>                           | 6.8.3                | $\alpha$                                         |
| Actualizationes del sistema<br>Confinancian | Carlification Bullwrite                   | 6.8.1                | $\alpha$                                         |
|                                             | DROP Service                              | 623                  | $\alpha$                                         |
| Created by Zentral                          | <b>ENG Service</b>                        | 6.2.6                | $\overline{a}$                                   |
|                                             | Elemain Controller and Rie Sharing        | 6.2.6                | $\overline{a}$                                   |
|                                             | $\sim$                                    | 623                  | $\sigma$                                         |
|                                             | French                                    | 6.3.6                | $\overline{a}$                                   |
|                                             | <b>HETP Press</b>                         | 624                  | $\bullet$                                        |
|                                             | Intrusion Personation System              | 4.2.6                | $\sim$                                           |
|                                             | <b>Johnson</b>                            | 634                  | $\circ$                                          |
|                                             | <b>Mark</b>                               | 4.2.6                | $\sigma$                                         |
|                                             | <b>Mad Filler</b>                         | 4.2.6                | $\sim$                                           |
|                                             | <b>MTR Service</b>                        | 6.2.6                | $\overline{\alpha}$                              |
|                                             | MOUS                                      | 4.2.6                | n                                                |
|                                             | 1000                                      | A.M.                 | $\sim$                                           |
|                                             | <b>Whatford of Bengal</b>                 | 6.8.3                | $\overline{a}$                                   |
|                                             | <b>BUL Rod</b>                            | 6.2.6                | $\circ$                                          |
|                                             |                                           |                      | 2 avuus Currencessum                             |
|                                             |                                           |                      |                                                  |

Martín, N. (2021). Instalación de HTTP Proxy. Imagen 20. Elaboración propia

Ahora vamos a ingresar al componente instalado, donde configuramos el Proxy No Transparente (esto lo conseguimos deshabilitando el check Proxy Transparente) y configuramos el puerto 1230, luego seleccionamos guardamos los cambios:

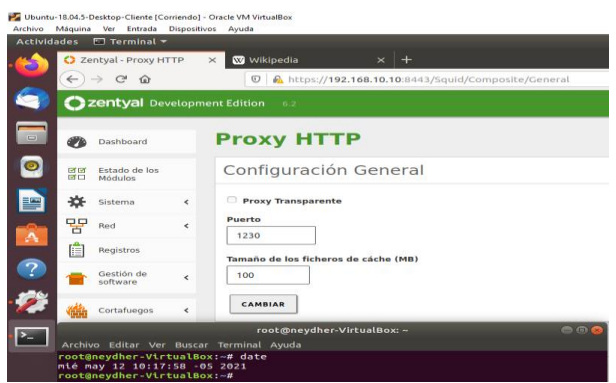

Martín, N. (2021). Configuración de proxy no transparente. Imagen 21. Elaboración propia

Ahora vamos a activar el Proxy No Trasparente en nuestro equipo cliente el cual no cuenta con acceso a internet, mediante la configuración de la red ingresamos de forma manual la IP de nuestro servidor dentro de la red interna, y el puerto 1230:

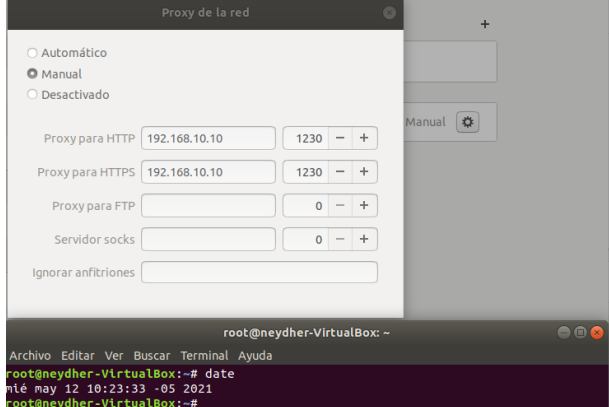

Martín, N. (2021). Activación de proxy en equipo cliente. Imagen 22. Elaboración propia

Verificamos que el navegador web a nivel de la configuración del Proxy tenga habilitada la opción "Usar confirmación proxy del sistema":

| Configuración de conexión                                                                      |
|------------------------------------------------------------------------------------------------|
| Configurar acceso proxy a Internet                                                             |
| Sin proxy                                                                                      |
| Autodetectar configuración del proxy para esta red                                             |
| O Usar la configuración del proxy del sistema                                                  |
| Configuración manual del proxy                                                                 |
| root@neydher-VirtualBox: ~                                                                     |
| Archivo Editar Ver Buscar Terminal Ayuda                                                       |
| root@neydher-VirtualBox:~# date<br>mié may 12 10:25:56 -05 2021<br> root@neydher-VirtualBox:~# |
| $\cdot$<br>$\cdots$                                                                            |

Martín, N. (2021). Verificación uso de proxy. Imagen 23. Elaboración propia

Ahora ingresamos mediante el navegador web a la página https://www.wikipedia.org/ previamente no contábamos con acceso como se evidencia en el punto 27, pero gracias a la configuración del proxy realizada, obtenemos el siguiente resultado:

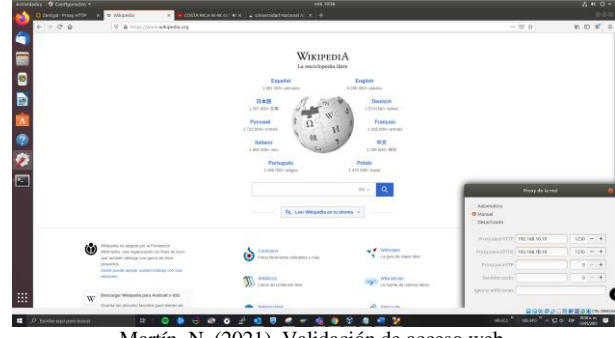

Martín, N. (2021). Validación de acceso web. Imagen 24. Elaboración propia

Validamos otros sitios, y el acceso a internet es fluido, sin novedades, en la parte inferior derecha de la

captura podemos observar los datos de la configuración de Proxy Activo:

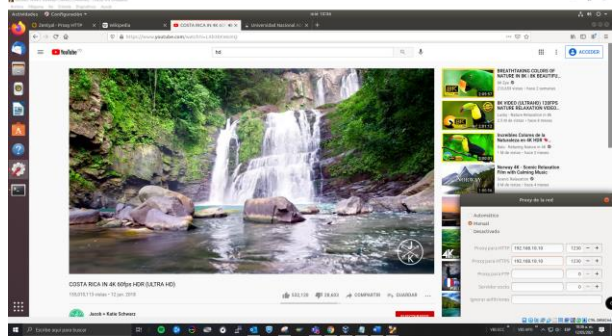

Martín, N. (2021). Validación de acceso web. Imagen 25. Elaboración propia

Mediante la terminal en nuestro equipo cliente, validamos el acceso al puerto 1230 con el comando nmap, podemos observar que la conexión es directa estable y activa:

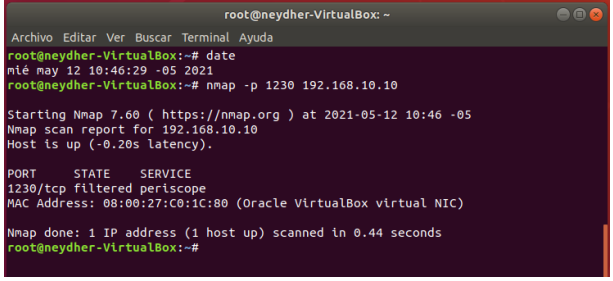

Martín, N. (2021). Validación de acceso al puerto 1230. Imagen 26. Elaboración propia

# **5 TEMÁTICA 3: CORTAFUEGOS**

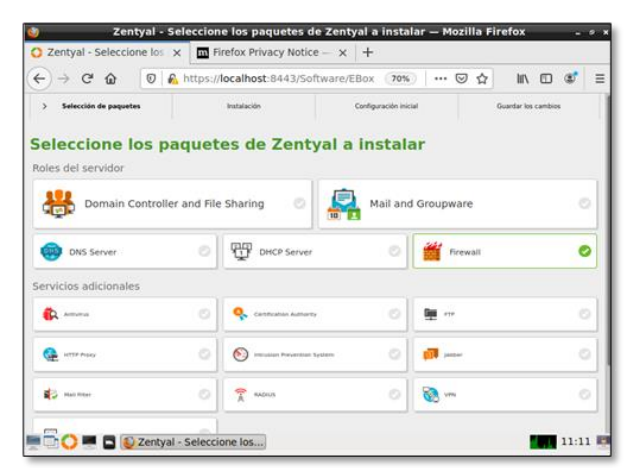

Nieto, C. (2021). Selección de paquetes. Imagen 27. Elaboración propia

Se selecciona los paquetes a instalar en Zentyal Server, para configurar el cortafuegos y poder restringir la apertura a sitios o portales web de entretenimiento.

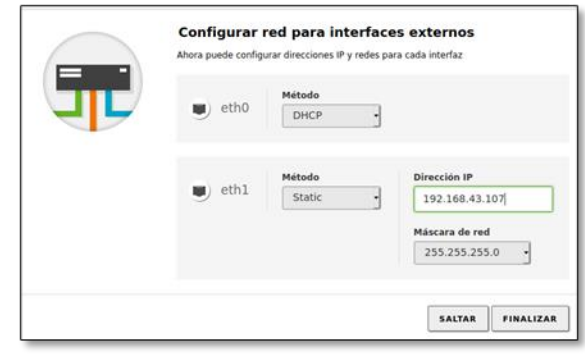

Nieto, C. (2021). Configuración de interfaces. Imagen 28. Elaboración propia

Se configura las interfaces de red: WAN externa y LAN interna con su respectiva dirección IP y mascarad de red.

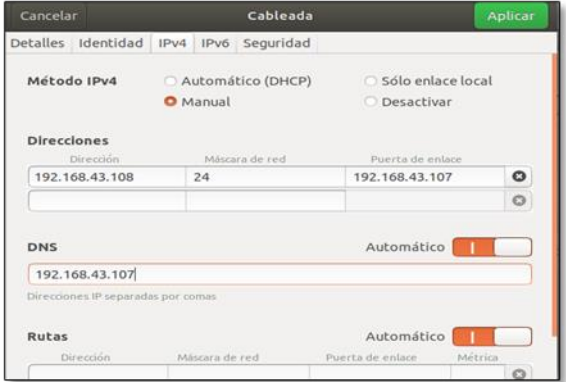

Nieto, C. (2021). Configuración dirección IP en cliente. Imagen 29. Elaboración propia

Se configura la dirección IP de Ubuntu desktop que funciona como cliente.

| dom 17:09                                                                                                    |  |
|----------------------------------------------------------------------------------------------------|--|
| cesarnieto@cesarnieto-VirtualBox: ~                                                                                                    |  |
| Archivo Editar Ver Buscar Terminal Ayuda                                                                                                    |  |
| cesarnieto@cesarnieto-VirtualBox:~\$ ping facebook.com<br>ping: facebook.com: Nombre o servicio desconocido<br>cesarnieto@cesarnieto-VirtualBox:-S ping www.facebook.com<br>ping: www.facebook.com: Nombre o servicio desconocido<br>cesarnieto@cesarnieto-VirtualBox:-S ping web.facebook.com<br>PING star.c10r.facebook.com (69.171.250.15) 56(84) bytes of data.<br>64 bytes from edge-star-shv-01-anv2.facebook.com (69.171.250.15): icmp seg=1 ttl<br>$=54$ time=72.2 ms<br>64 bytes from edge-star-shv-01-any2.facebook.com (69.171.250.15): icmp seq=1 ttl<br>$=54$ time=72.2 ms (DUP!)<br>64 bytes from edge-star-shv-01-any2.facebook.com (69.171.250.15): icmp seq=2 ttl<br>$=54$ time=53.8 ms |  |

Nieto, C. (2021). Ping a Facebook en cliente. Imagen 30. Elaboración propia

Se verifica a través de la terminal y el comando ping, la comunicación con la página web Facebook, para identificar la IP de citada página.

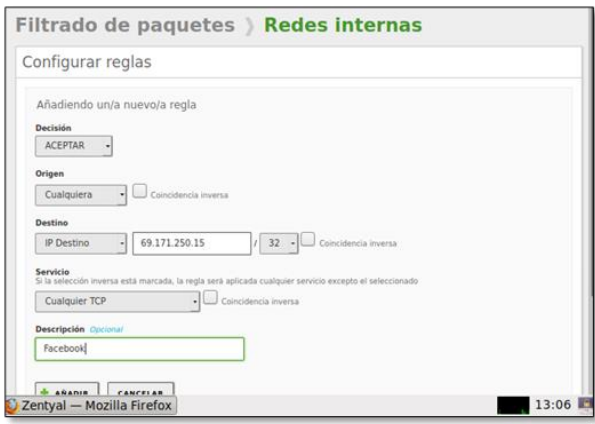

Nieto, C. (2021). Configuración reglas internas. Imagen 31. Elaboración propia

Configuración de la regla interna, teniendo en cuenta la dirección IP de Facebook y el tipo de servicio.

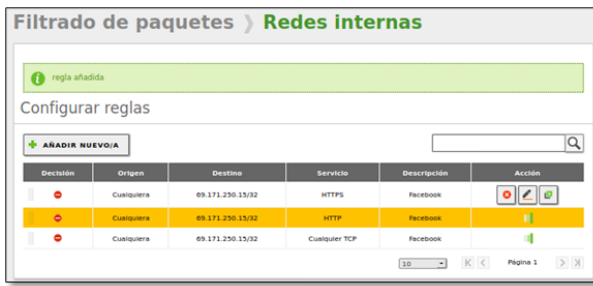

Nieto, C. (2021). Duplicar regla para otros servicios. Imagen 32. Elaboración propia

Se duplica la regla para los servicios o protocolos https y http y también para otras páginas web.

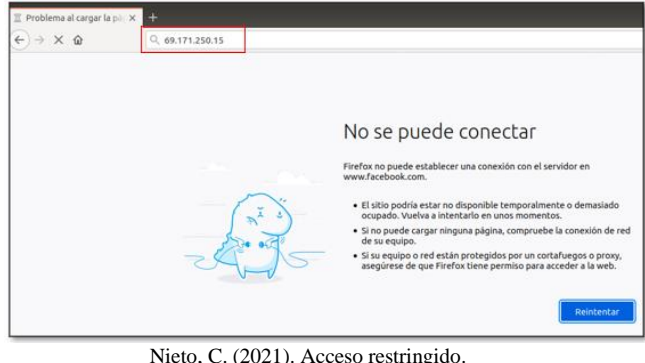

Imagen 33. Elaboración propia

Se observa la restricción o el rechazo de navegación a la página web de Facebook.

## **6 TEMÁTICA 4:** FILE SERVER Y PRINT **SERVER**

Un file server o servidor de archivos es una instancia de servidor central de una red de ordenadores que permite a los clientes conectados acceder a sus propios recursos de almacenamiento.

Print server o servidor de impresión permite concentrar una o más impresoras de cualquier tipo, con el objetivo de compartir sus funciones con los equipos de cómputo, servidores y portátiles que tengan acceso a la red LAN.

-Se instala el módulo de controlador de dominio, compartición de archivos y DNS desde el panel de Zentyal

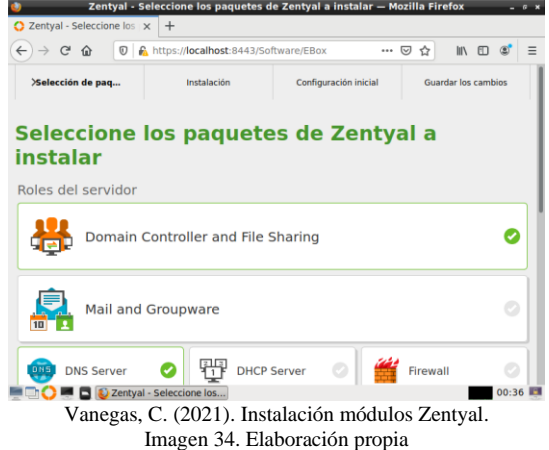

-Se establece el controlador de dominio adicional y se deja la configuración por defecto.

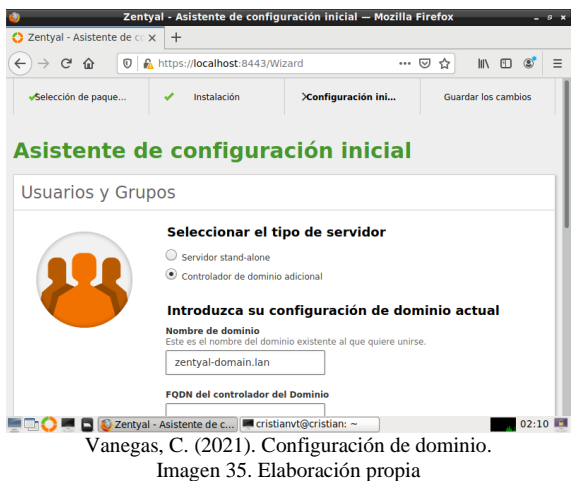

-Se configura una interfaz de red con la ip 192.168.1.55

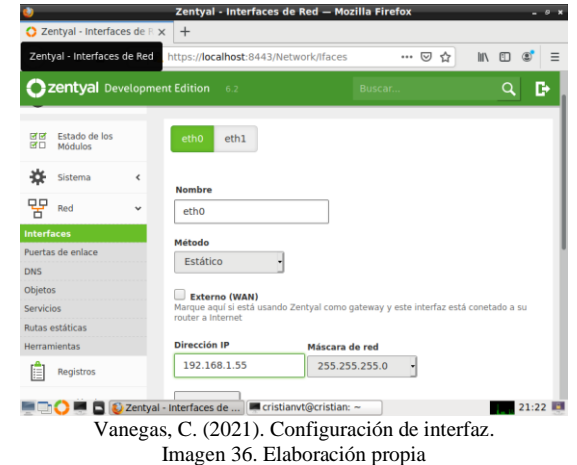

-Se ingresa a la opción compartición de ficheros y se añade un nuevo directorio llamado cristianunad en la ruta /home/cristianvt/cristianunad

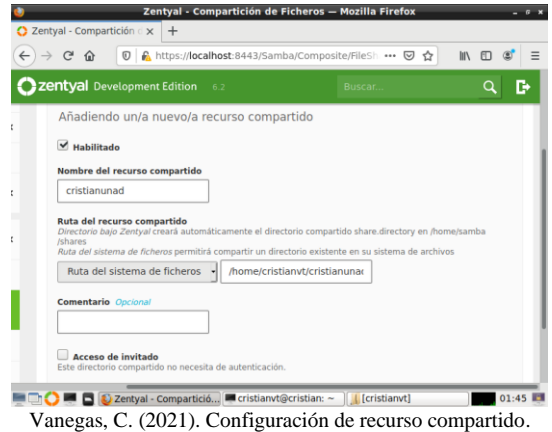

Imagen 37. Elaboración propia

-Se agrega el usuario a la carpeta de usuarios del controlador de dominio principal

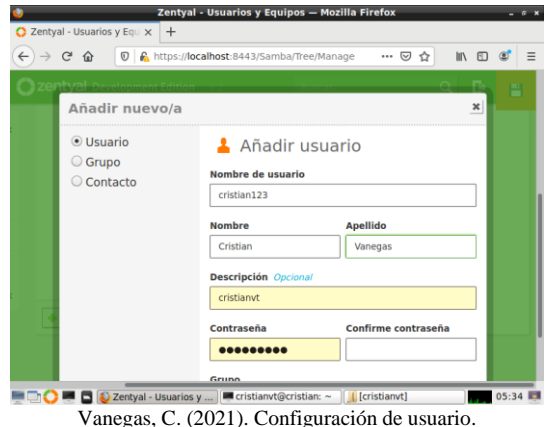

Imagen 38. Elaboración propia

-Desde el control de acceso de la carpeta compartida se añade el usuario cristian123 con permiso de lectura

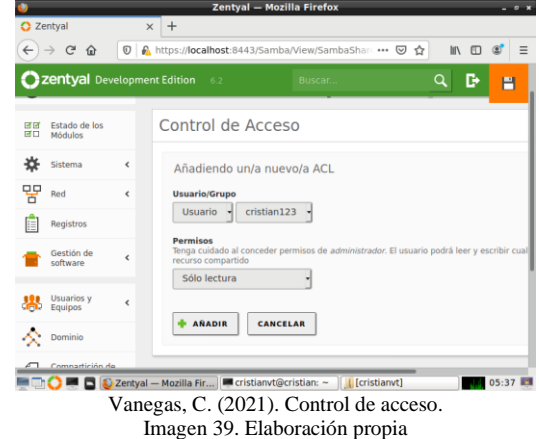

-Se ingresa a Ubuntu desktop y se instala samba

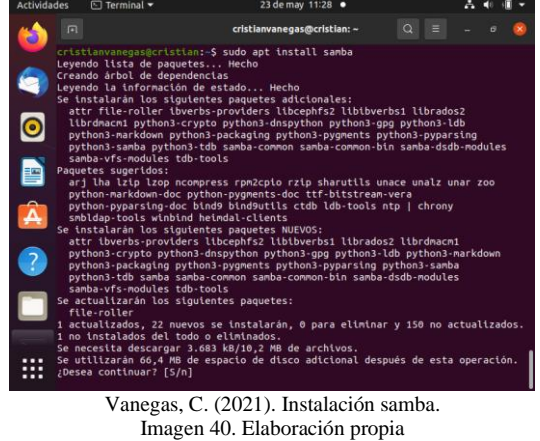

-Se configura la ip del servidor 192.168.1.55

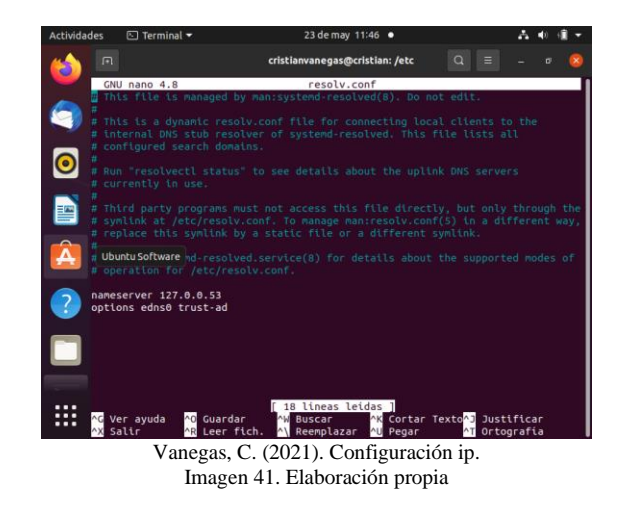

# **7 TEMÁTICA 5:** VPN

Para esta práctica es importante instalar los siguientes paquetes: administración de red, firewall, vpn, autoridad de certificados, DNS server, HTTP Proxy y servidor DHCP server. Se crea una autoridad de certificados para el servidor zentyal

Dentro de los servicios que ofrece Zentyal se encuentra la instalación del servidor VPN, mediante la implementación de OpenVPN

Se debe realizar la configuración en as interfaces en el Zentyal, se configura a interfaz Eth0 como Externa y DCHP y la interfaz Eth1 con red interna con la IP 192.168.20.30

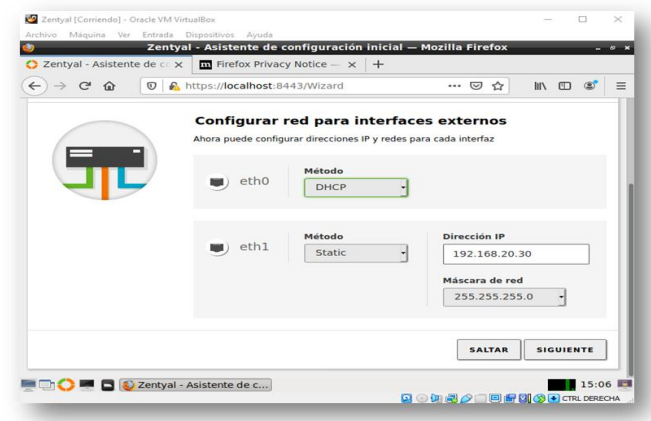

Montealegre, A. (2021). Configuración de interfaz. Imagen 42. Elaboración propia

Después se procede con la creación del servidor VPN, se realiza la configuración correspondiente, con trafico UDP y puerto 1194

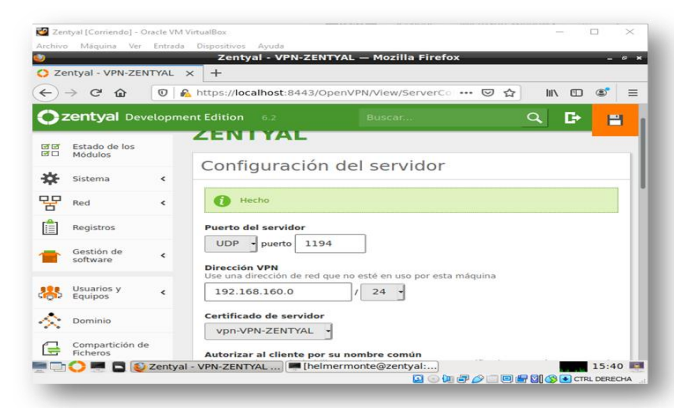

Montealegre, A. (2021). Creación de servidor VPN. Imagen 43. Elaboración propia

Es muy importante crear los certificador para su funcionamiento y garantizar la conexión de los equipos clientes, se debe tener en cuenta que cada cliente debe tener su propio certificado, no se puede usar el mismo certificado para todos los clientes, en este caso creamos un certificado para le cliente

## Lista de Certificados actual

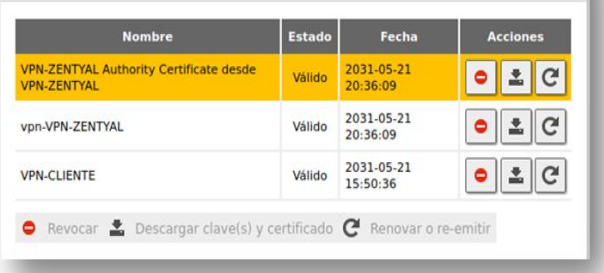

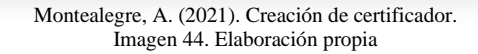

Se ingresa al escritorio de Ubuntu y se instala OpenVPN

| root@helmermontealegre-VirtualBox: /home/helmermontealegre                                                                                                    |
|----------------------------------------------------------------------------------------------------|
| Archivo Editar Ver Buscar Terminal Ayuda                                                                                                    |
| root@helmermontealegre-VirtualBox:/home/helmermontealegre# sudo apt-get install<br>openvpn<br>Leyendo lista de paquetes Hecho<br>Creando árbol de dependencias<br>Levendo la información de estado Hecho<br>openvpn ya está en su versión más reciente (2.4.4-2ubuntu1.5).<br>Tal vez quiera ejecutar «apt --fix-broken install» para corregirlo.<br>Los siguientes paquetes tienen dependencias incumplidas:<br>libnss-systemd: Depende: systemd (= 237-3ubuntu10.47)<br>libpam-systemd: Depende: systemd (= 237-3ubuntu10.47)<br>systemd : Depende: libsystemd0 (= 237-3ubuntu10.46) pero 237-3ubuntu10.47 va a<br>ser instalado<br>E: Dependencias incumplidas, Intente vant  fix broken instally sin paquetes (n |
| Montealegre, A. (2021). Instalación de OpenVPN                                                                                                    |

Montealegre, A. (2021). Instalación de OpenVPN. Imagen 45. Elaboración propia

Se ingresa al directorio y se habilita Autostart="none"

| helmermontealegre@helmermontealegre-VirtualBox: ~<br>m                                                                                                    |
|----------------------------------------------------------------------------------------------------|
| Archivo Editar Ver Buscar Terminal Ayuda                                                                                                    |
| GNU nano 2.9.3<br>/etc/default/openvpn                                                                                                    |
| This is the configuration file for /etc/init.d/openvpn                                                                                                    |
| Start only these VPNs automatically via init script.<br>Allowed values are "all", "none" or space separated list of<br>names of the VPNs. If empty, "all" is assumed.<br>The VPN name refers to the VPN configutation file name.<br>i.e. "home" would be /etc/openvpn/home.conf<br># If you're running systemd, changing this variable will<br>f require running "systemctl daemon-reload" followed by<br># a restart of the openvpn service (if you removed entries<br># you may have to stop those manually) |
| #AUTOSTART="all"                                                                                                    |
| <b>AUTOSTART="none"</b><br>#AUTOSTART="home office"                                                                                                    |
| # WARNING: If you're running systemd the rest of the<br>[ 36 lineas leidas ]                                                                                                    |
| <mark>NG</mark> Ver ayuda <mark>AO</mark> Guardar AW Buscar AK Cortar Text <mark>AJ</mark> Justificar <mark>AC</mark> Posición<br>AR Leer fich. A Reemplazar AU Pegar txt AT Ortografía A Ir a línea<br><b>XX Salir</b>                                                                                                    |

Montealegre, A. (2021). Verificación de OpenVNP. Imagen 46. Elaboración propia

Se verifica que tenga la información correcta en el directorio client.conf

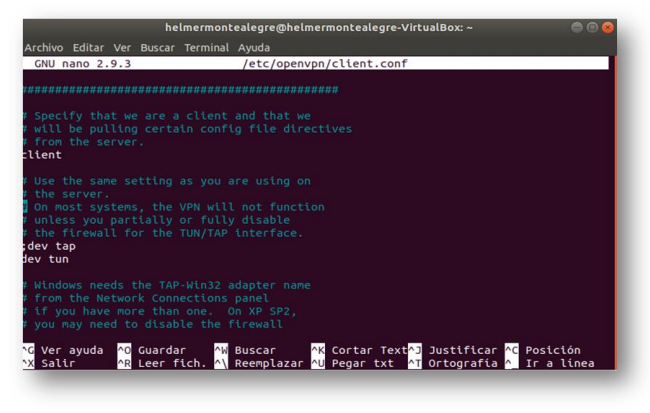

Montealegre, A. (2021). Verificación de OpenVNP. Imagen 47. Elaboración propia

Por temas de recursos de máquina, se realiza la prueba de conexión a la vpn desde el equipo anfitrión que es Windows

Se descargar el aplicativo OpenVPN para Windows y se ejecuta, de pues se adjuntó el certificado creado desde el servidor Zentyal y se importa a la VPN.

![](_page_9_Picture_4.jpeg)

Montealegre, A. (2021). Conexión de Windows y Zentyal. Imagen 47. Elaboración propia

Zentyal permite a profesionales TIC administrar todos los servicios de una red informática, tales como el acceso a Internet, la seguridad de la red, la compartición de recursos, la infraestructura de la red o las comunicaciones, de forma sencilla y a través de una única plataforma.

Es aquí donde las VPN toman un rol muy importante, permitiendo establecer redes privadas virtuales más seguras, donde el contenido que se comparte es cifrado en el contexto de otras redes, incluyendo redes públicas. Tenemos un ejemplo claro con la emergencia sanitaria que tenemos por el COVID como se dijo con anterioridad las PVN han sido clave para establecer una conexión segura desde una red doméstica hasta la red del trabajo.

## **8 CONCLUSIONES**

Se logro cumplir con los objetivos planteados, al instalar, configurar y administrar técnicamente GNU/Linux Zentyal Server, como también brindar soporte a los requerimientos de usuario y temáticas seleccionadas.

Se configura correctamente el servicio DHCP logrando la distribución de IP sobre el rango establecido.

Se configura el servicio de DNS y se crean direcciones IP de dominio.

> example.com IP 192.168.100.60 alias de www local.com IP 192.168.100.61 alias prueba.

Se configura el controlador de dominio y se crean usuarios para el dominio zentyal-domain.lan

No se logra realizar las pruebas de validación de usuarios y conexión con otra máquina virtual ya que al correr el servidor Zentyal y otra máquina virtual se me bloquea mi computador

## **9 REFERENCIAS**

Zentyal. (s.f.). https://zentyal.com/es/inicio/. Obtenido de <https://zentyal.com/es/inicio/>

Zamet. (2015). Parte III Configurar Zentyal DNS, Controlador de Dominio LDAP y samba. Recuperado de: <https://www.youtube.com/watch?v=-cCbsg5SDns&t=604s>

JGAITPro. (2014). Zentyal -Instalar y configurar DNS Server. Recuperado de:

<https://www.youtube.com/watch?v=bmROdq3pRmc&t=21s>

JGAITPro. (2014). Zentyal -Instalar y configurar DCHP Server. Recuperado de: <https://www.youtube.com/watch?v=H5lhAKOH5LM>

Zentyal Community. Documentación oficial de Zentyal 7.0. Recuperado de[: https://doc.zentyal.org/en/](https://doc.zentyal.org/en/)

Servicio de redes privadas virtuales (VPN) con OpenVPN <https://doc.zentyal.org/6.2/es/vpn.html>

Autoridad de certificación (CA) <https://doc.zentyal.org/6.2/es/ca.html#ca-ref>